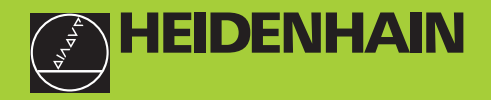

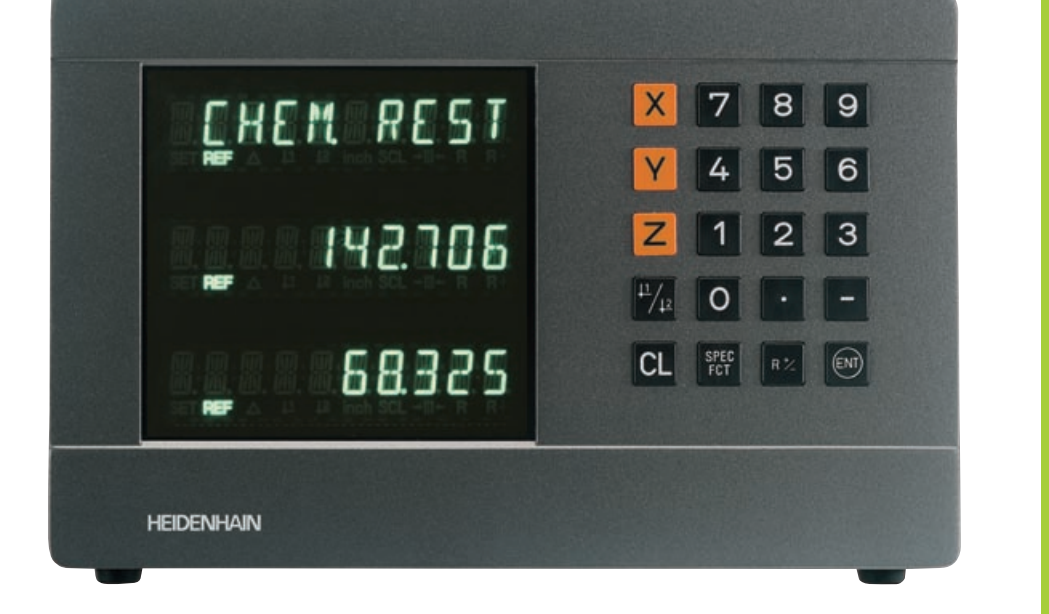

# **Manuel d'utilisation**

**ND 710 ND 750** 

# **Visualisations de cotes pour fraiseuses**

**10/2000**

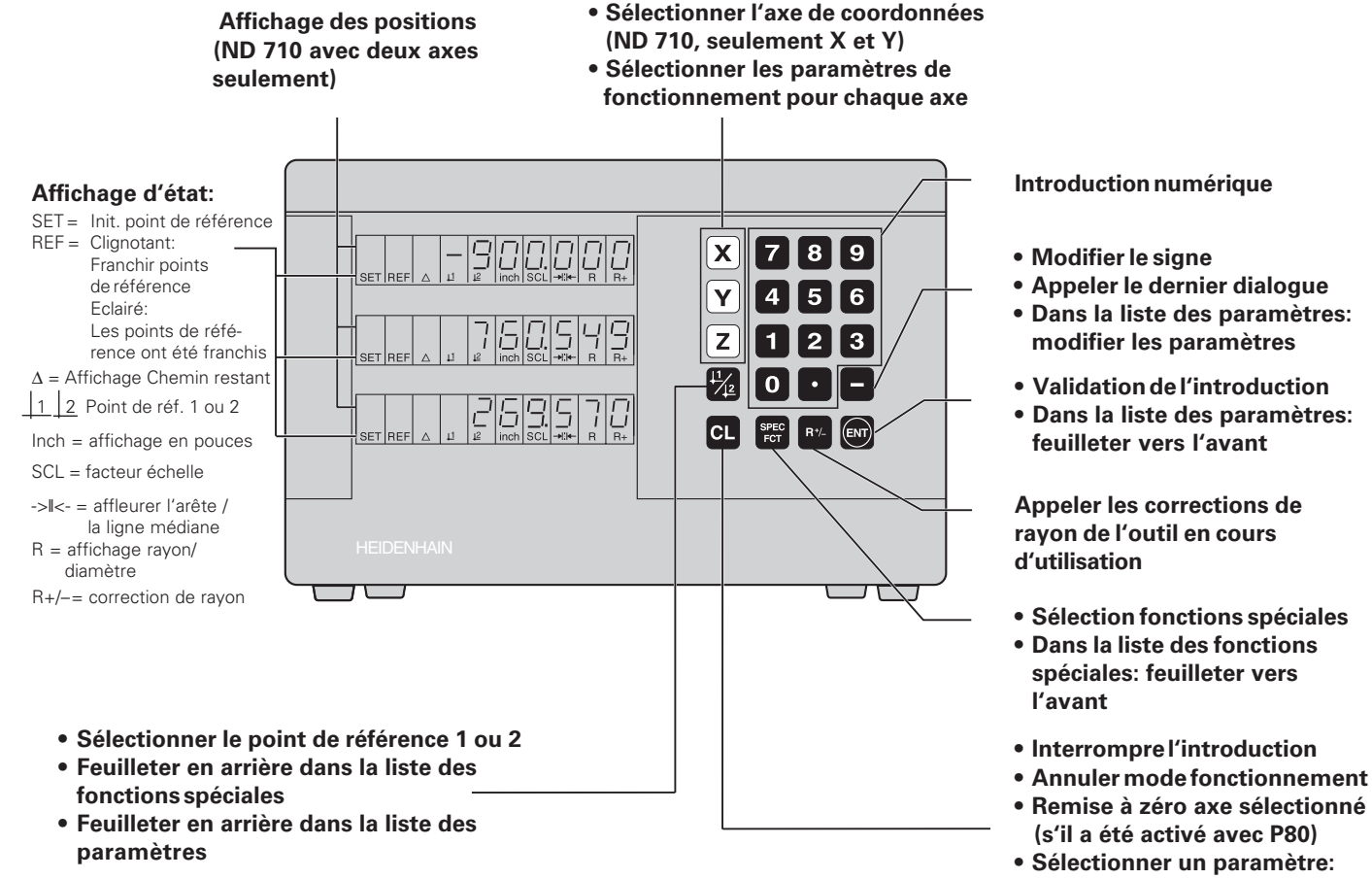

**CL + nombre à deux chiffres**

# щĻ

Ce Manuel concerne les visualisations de cotes ND à partir des numéros de logiciel:

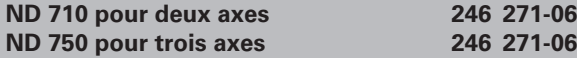

#### **Pour une bonne utilisation de ce Manuel!**

Ce Manuel comporte deux chapitres:

- **Chapitre I: Guide de l'utilisateur**
	- Principes pour les coordonnées de positions • Fonctions ND
- **Chapitre II: Mise en route et caractéristiques techniques**
	- Montage de la visualisation de cotes ND sur la machine
	- Description des paramètres de fonctionnement

### **Chapitre I Guide de l'utilisateur**

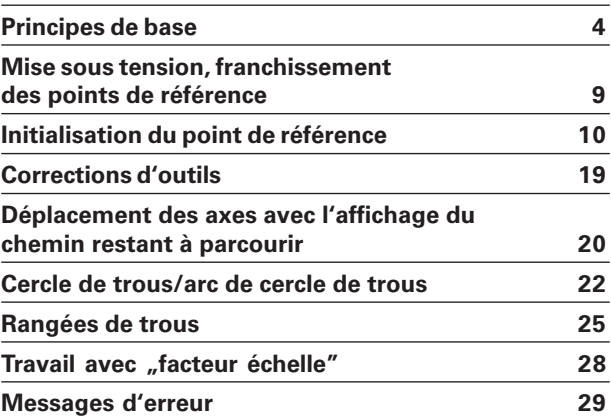

**Chapitre II [Mise en route et caracté](#page-29-0)ristiques techniques à partir de la page 31**

#### **Principes de base**

**Principes de base**

Principes de

<span id="page-3-0"></span>base

Si les termes suivants vous sont familiers (système de coordonnées, mesure incrémentale, mesure absolue, position effective et chemin restant), passez ce chapitre.

#### **Système de coordonnées**

Pour décrire la géométrie d'une pièce, on utilise un système de coordonnées rectangulaires (système de coordonnées cartésiennes<sup>1)</sup>). Le système de coordonnées se compose des trois axes de coordonnées X, Y et Z perpendiculaires entre eux et qui se rejoignent en un point appelé **point zéro** du système de coordonnées.

Les axes de coordonnées comportent une division (dont l'unité est en général le mm) permettant de déterminer des points – relatifs au point zéro - dans l'espace.

Pour déterminer les positions sur la pièce, on pose de manière abstraite le système de coordonnées sur celle-ci.

Les axes de la machine se déplacent dans le sens des axes de coordonnées; l'axe Z correspond normalement à l'axe d'outil.

d'après le mathématicien et philosophe français René Descartes, en latin Renatus Cartesius (1596 à 1650)

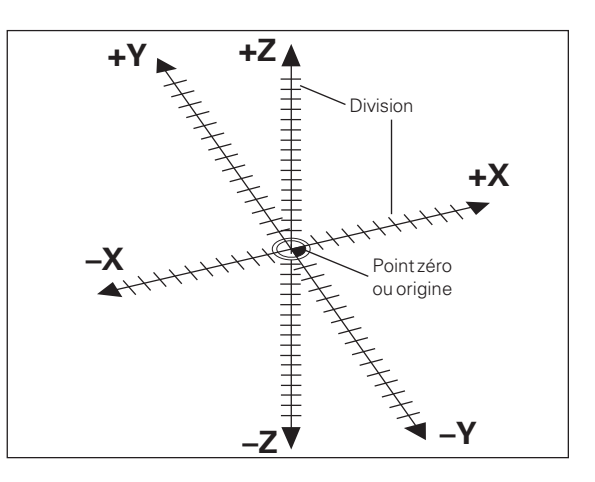

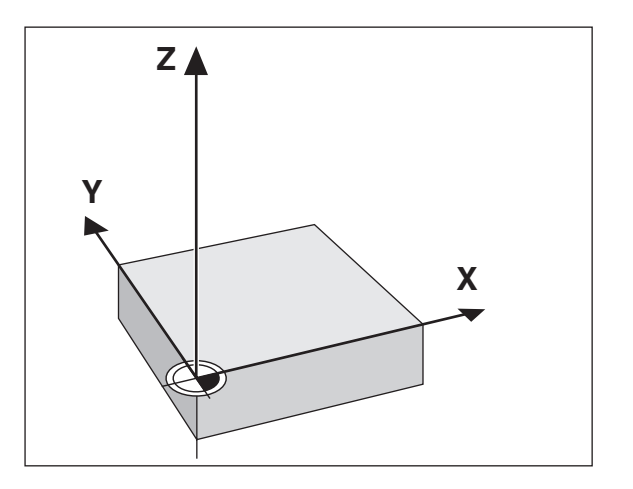

#### **Initialisation du point de référence**

Pour l'usinage, c'est le plan de la pièce qui sert de base. Dans la mesure où vous ne pouvez indiquer une position que par rapport à une autre, il est nécessaire de disposer pour chaque indication de cote d'un point de référence sur la pièce pour pouvoir convertir les données du plan en déplacements des axes X, Y et Z de la machine.

Le plan de la pièce donne toujours **un** point de référence absolu" (=point de référence pour cote en valeur absolue); il peut également comporter des points de référence relatifs".

Si vous travaillez avec une visualisation numérique de cotes. initialiser un point de référence" signifie que vous positionnez la pièce et l'outil l'un par rapport à l'autre à une position définie, puis que vous initialisez les affichages des axes à la valeur correspondant à cette position. De cette manière, vous créez une relation définie entre la position réelle de l'axe et la valeur de position qui est affichée.

Grâce aux visualisations de cotes ND, vous pouvez initialiser 2 points de référence absolus et les protéger en mémorisation.

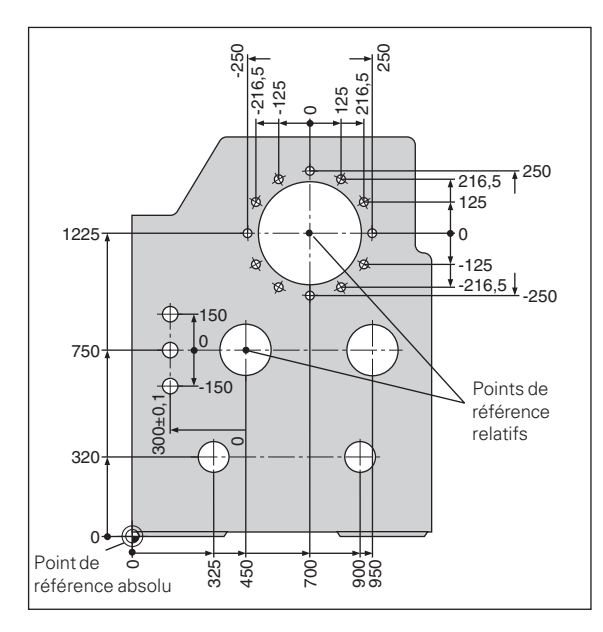

#### **Positions absolues de la pièce**

Chaque position sur la pièce est définie clairement par ses coordonnées absolues.

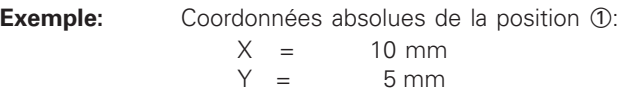

 $7 = 0$  mm

Si vous désirez travailler d'après les cotes du plan en coordonnées absolues, vous déplacez alors l'outil **jusqu'aux** coordonnées.

#### **Positions relatives de la pièce**

Une position peut aussi se référer à la position nominale précédente. Le point zéro permettant la cotation est donc situé sur la position nominale précédente. On parle alors de **coordonnées relatives**, ou encore de cotes incrémentales. Les coordonnées incrémentales sont désignées par un **I** .

Exemple: Coordonnée relative de la position 2 se référant à la position 1:

| $IX =$ | $10 \text{ mm}$ |
|--------|-----------------|
| $IY =$ | $10 \text{ mm}$ |

Si vous désirez travailler d'après les cotes du plan en coordonnées incrémentales, vous déplacez alors l'outil **de la valeur** des coordonnées.

#### **Signe pour la cotation en incrémental**

Une donnée de cote relative est de **signe positif** lorsque l'on se déplace dans sens positif de l'axe, et de **signe négatif**, lorsque l'on se déplace dans le sens négatif de l'axe.

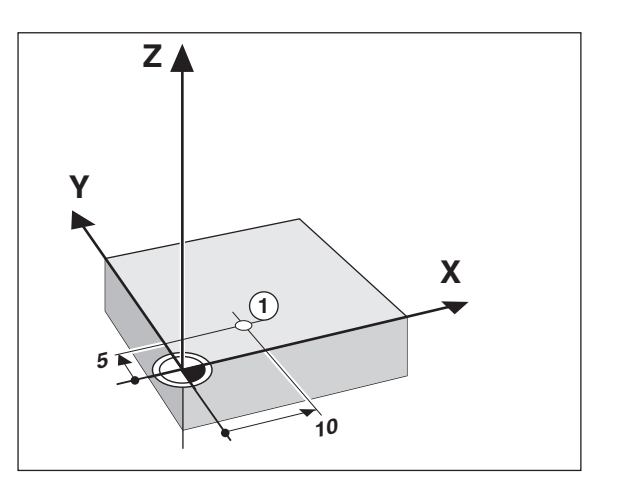

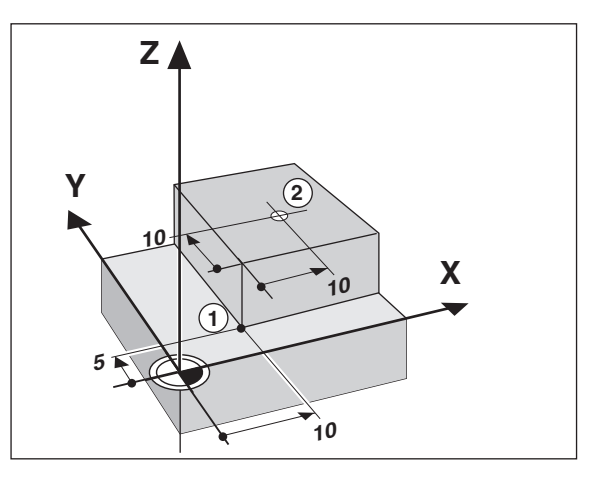

#### **Position nominale, position effective et Chemin restant**

Les positions que doit atteindre l'outil sont appelées positions **nominales** (S); la position à laquelle se trouve l'outil est appelée position **effective** ((1)).

La distance séparant la position effective de la position nominale est appelée **chemin restant** (R).

#### **Signe pour le chemin restant**

Si l'on se déplace en mode d'affichage chemin restant, la position nominale devient "point de référence relatif" (valeur d'affichage 0). Le chemin restant est donc de signe négatif lorsque vous devez vous déplacer dans le sens positif de l'axe, et de sens positif lorsque vous vous déplacez dans le sens négatif de l'axe.

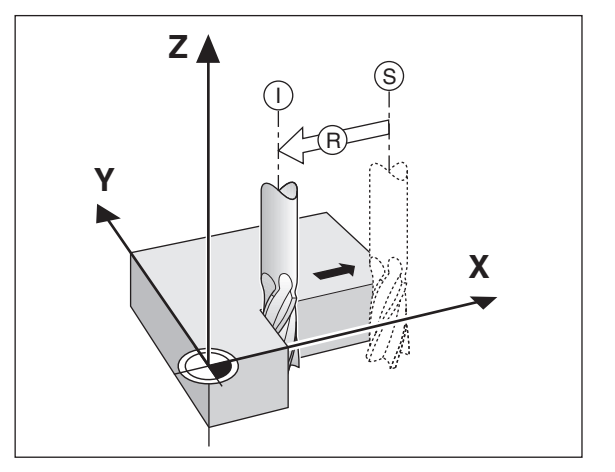

#### **Systèmes de mesure de déplacement**

Les systèmes de mesure de déplacement transforment les déplacements des axes de la machine en signaux électriques. La visualisation de cotes ND traite ces signaux, communique la position effective des axes de la machine et affiche à l'écran cette position sous forme numérique.

Lors d'une coupure de courant, la relation entre la position des chariots de la machine et la position effective calculée est perdue. Grâce aux marques de référence des systèmes de mesure de déplacement et à l'automatisme REF de la visualisation de cotes ND, vous pouvez rétablir sans problème cette relation après la remise sous tension.

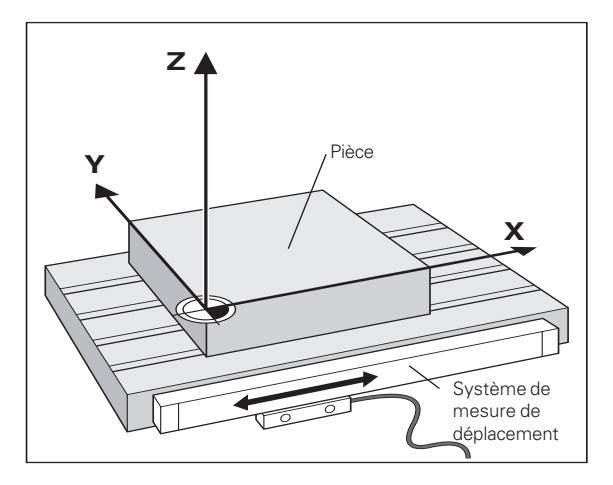

#### **Marques de référence**

Les systèmes de mesure de déplacement comportent une ou plusieurs marques de référence. A leur franchissement, ces marques génèrent un signal qui définit pour la visualisation de cotes ND la position de la règle comme point de référence (point de référence règle = point de référence machine).

Lors du franchissement de ces points de référence, la visualisation de cotes ND retrouve à l'aide de l'automatisme REF les relations entre les positions des chariots d'axes et les valeurs d'affichage que vous avez définies précédemment. Grâce aux systèmes de mesure linéaire avec marques de référence **à distances codées**, il vous suffit pour cela de déplacer les axes de la machine sur 20 mm max..

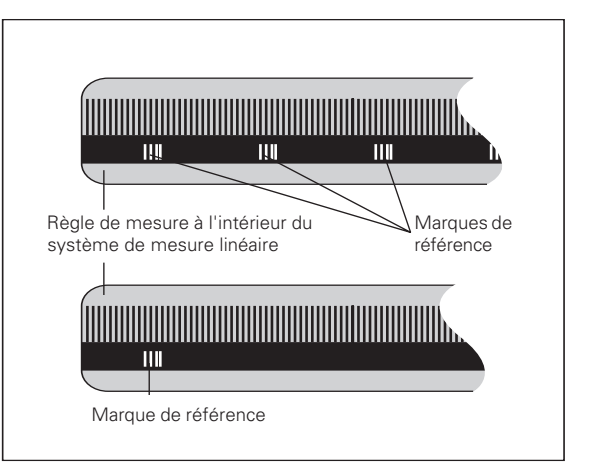

#### <span id="page-8-0"></span>**Mise sous tension, franchissement des points de référence**

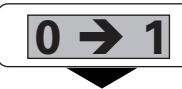

Mettre le ND sous tension (face arrière); REF clignote dans l'affichage d'état

**ENT...CL**

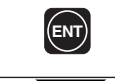

Valider le franchissement du point de référence. REF est éclairé. Les points décimaux clignotent.

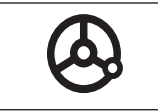

Sur tous les axes, franchir les points de référence dans l'ordre voulu. L'afficheur compte dès que le point de référence a été franchi.

Lorsque vous avez franchi les points de référence, la dernière relation établie entre les positions des chariots et les valeurs d'affichage sont protégées en mémorisation pour les points de référence 1 et 2.

Si vous ne franchissez pas les points de référence (effacer le dialogue ENT ... CL avec la touche CL), cette relation est perdue en cas de coupure d'alimentation ou de mise hors tension!

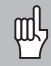

Si vous désirez utiliser la correction non-linéaire des défauts des axes, vous devez franchir les points de référence (cf. Correction non-linéaire des défauts des axes ")!

#### <span id="page-9-0"></span>**Initialisation du point de référence**

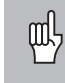

Si vous désirez protéger en mémorisation les points de référence, il faut tout d'abord que vous les franchissiez!

Après le franchissement REF, on peut soit initialiser de nouveaux points de référence, soit activer ceux qui existent déjà.

Avec le paramètre P70, vous pouvez sélectionner:

- deux points de référence: affichage du point de référence sélectionné avec  $|1$  ou  $|2|$
- Neuf points de référence: affichage du point de référence sélectionné dans l'axe inférieur avec d1 à d9.

Il existe plusieurs manières pour initialiser les points de référence:

Affleurer l'arête de la pièce avec l'outil, puis initialiser le point de référence désiré, ou bien affleurer deux arêtes et initialiser la ligne médiane comme ligne de référence, ou bien encore affleurer la paroi interne d'un cercle et initialiser le centre du cercle comme point de référence (cf. exemples). Dans cette opération, les données de l'outil utilisé sont automatiquement prises en compte (cf. .Corrections d'outils").

Un point de référence initialisé une fois est ainsi appelé:

Deux points de référence sont configurés avec P70:

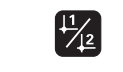

Sélectionner le point de référence 1 ou 2.

Neuf points de référence sont configurés avec P70:

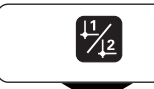

Appuyer sur la touche de point de référence ("d" clignote).

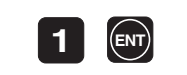

Introduire le numéro du point de **1 ENT** référence (1 à 9).

#### **Initialisation du point de référence par affleurement de la pièce avec l'outil**

Les visualisations de cotes ND proposent les fonctions de palpage suivantes:

- "PALPAGE ARETE" Initialiser l'arête de la pièce comme ligne de référence
- "PALPAGE CENTRE" Initialiser la ligne médiane entre deux arêtes la pièce comme ligne de référence

"PALPAGE CERCLE" Initialiser le centre du cercle comme point de référence

Les fonctions de palpage sont disponibles dans le mode de fonctionnement SPEC FCT.

Les fonctions ,PALPAGE ARETE", ,PALPAGE CENTRE" et ,PALPAGE CERCLE" sont décrites aux pages suivantes.

#### **Initialisation du point de référence avec l'outil**

#### **Exemple:**

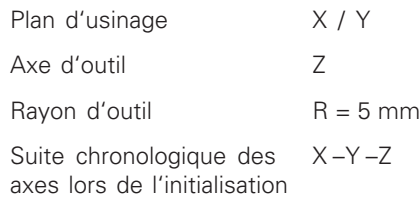

des points de référence

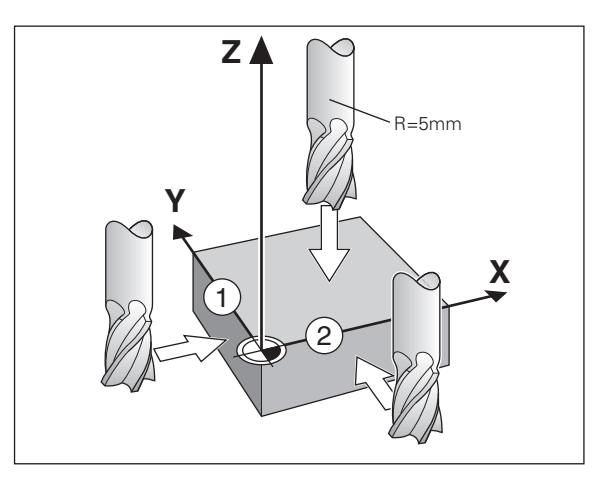

#### **Affleurer les arêtes de la pièce et les initialiser comme lignes de référence**

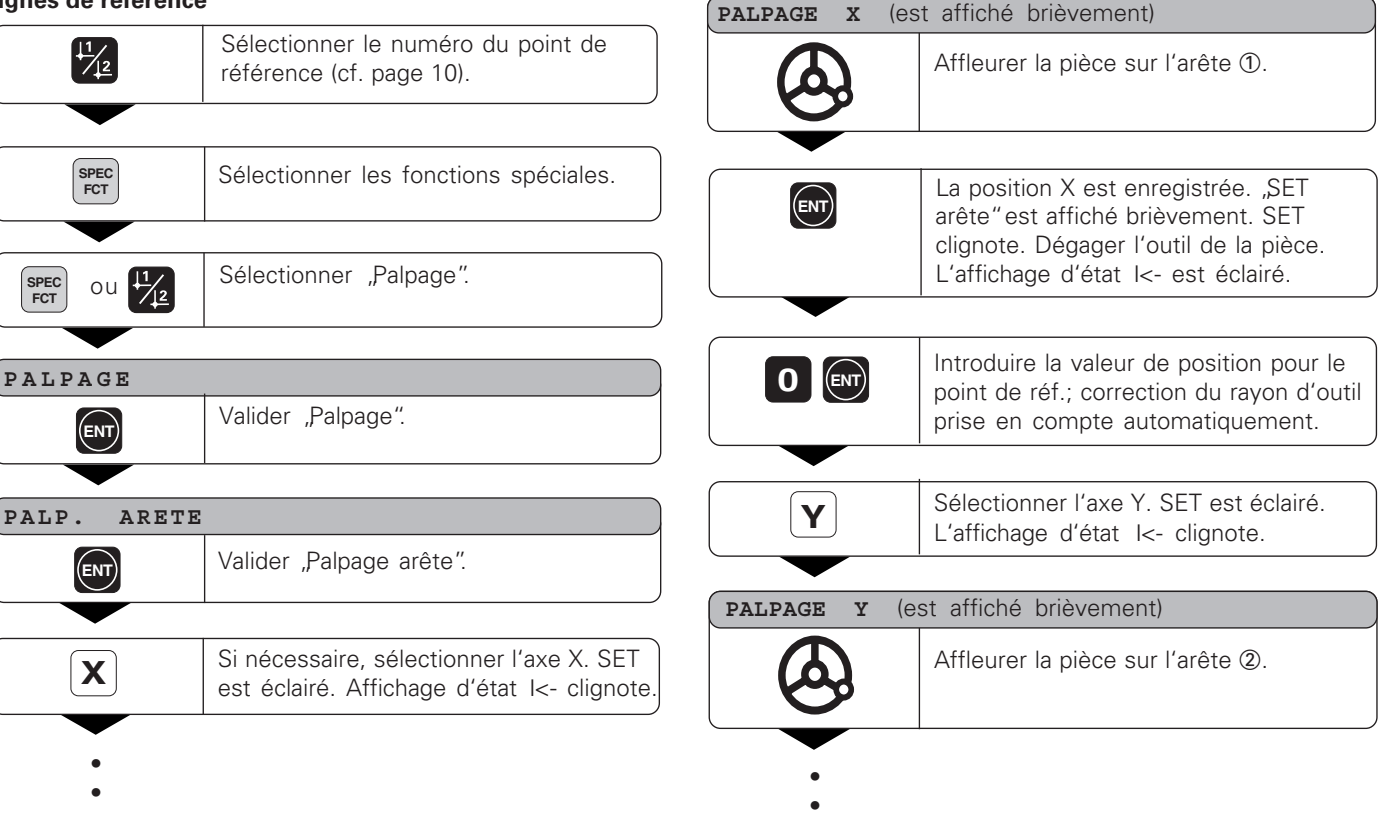

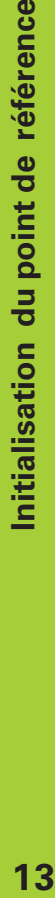

Introduire la valeur de position pour le point de référence dans l'axe Z.

Après initialisation du point de référence, quitter les fonctions de palpage.

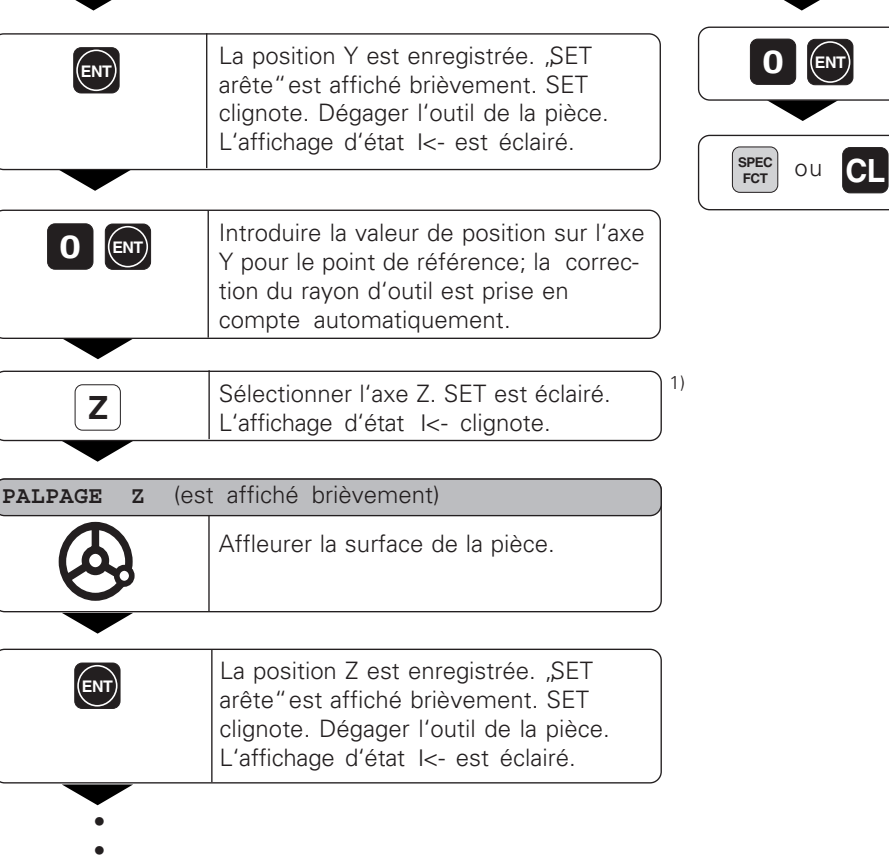

#### **Affleurer les arêtes de la pièce et initialiser le centre comme ligne de référence**

Les arêtes à affleurer doivent être parallèles à l'axe Y.

Pour toutes les lignes médianes situées entre deux arêtes, vous pouvez procéder de la manière suivante:

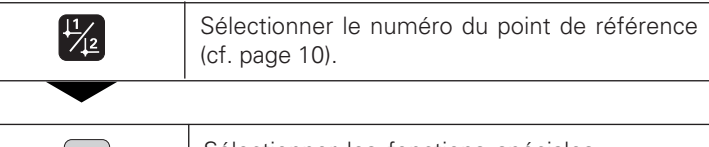

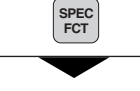

Sélectionner les fonctions spéciales.

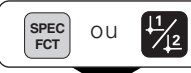

•

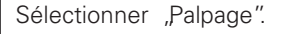

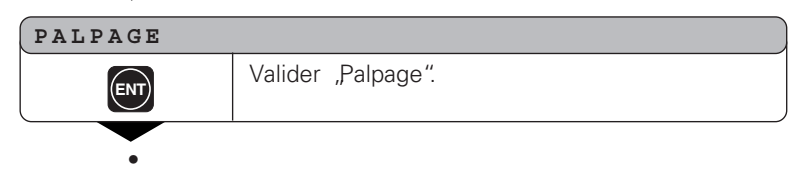

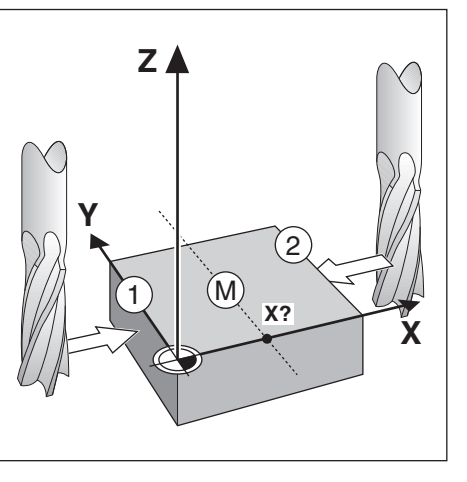

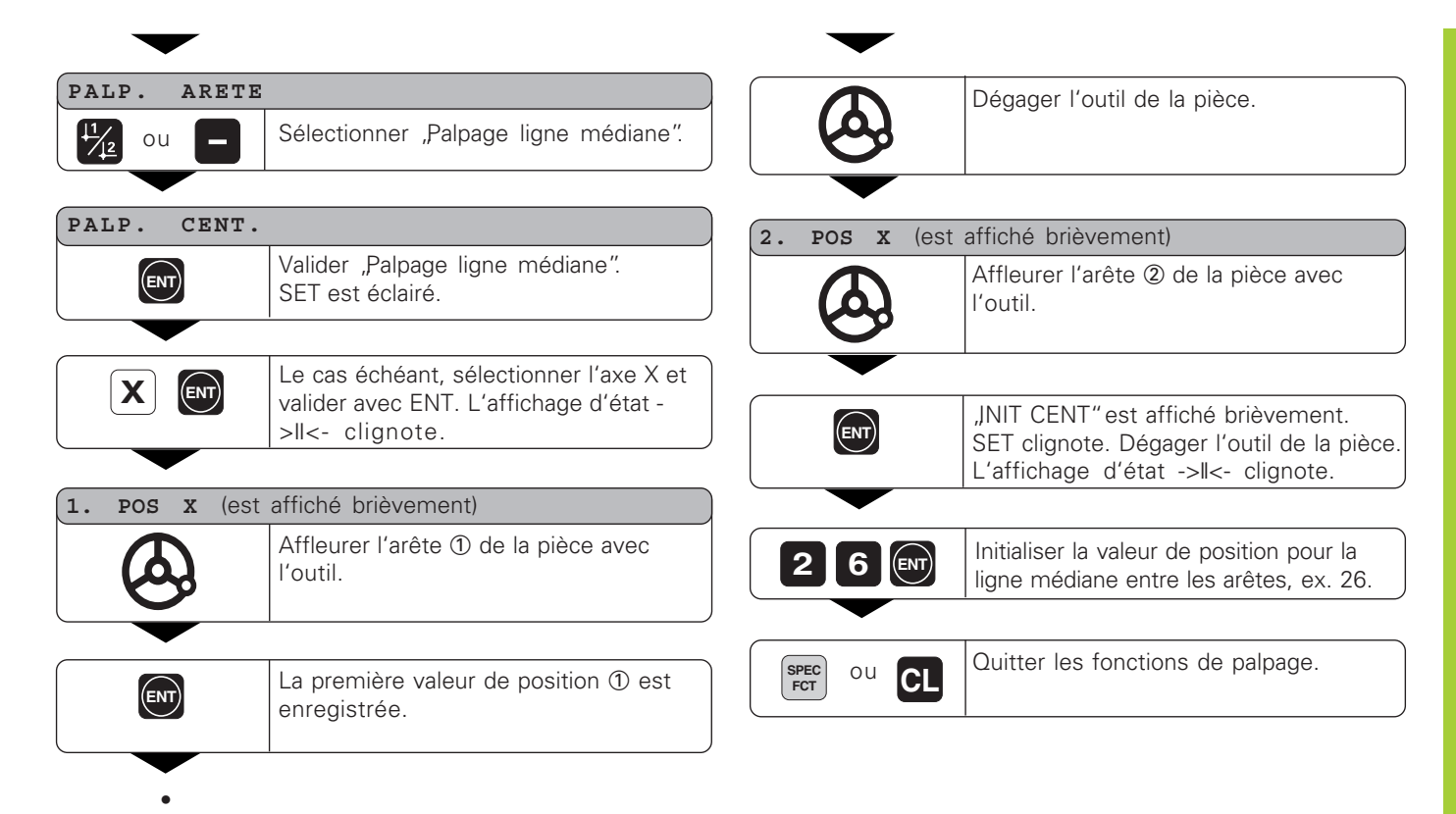

• •

15

#### **Affleurer la paroi interne d'un cercle et initialiser le centre du cercle comme point de référence**

Il faut affleurer 4 points pour définir le centre du cercle. Ces points doivent se situer dans le plan X/Y.

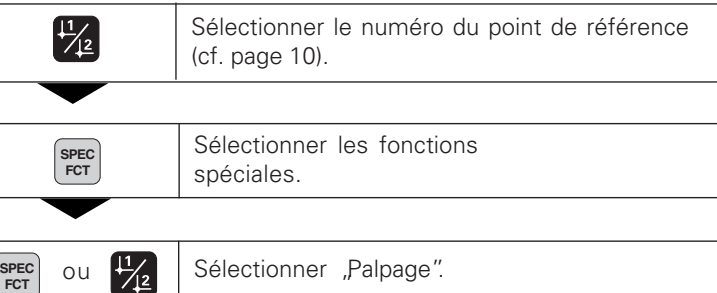

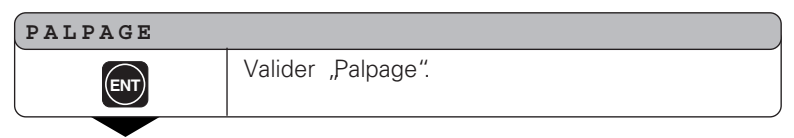

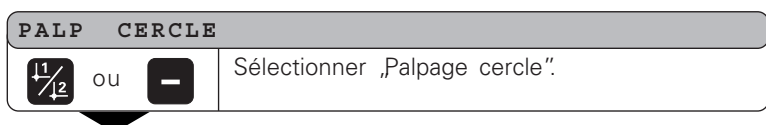

•

• •

- 
- 

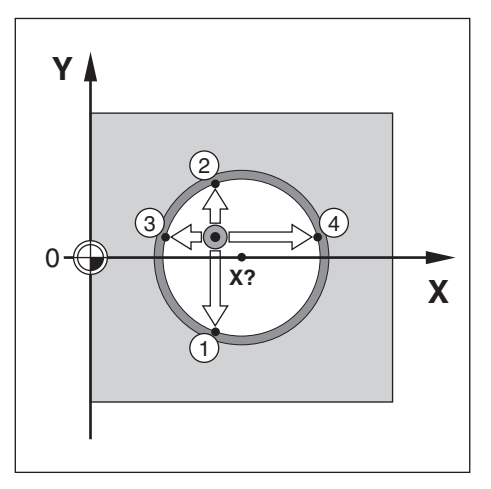

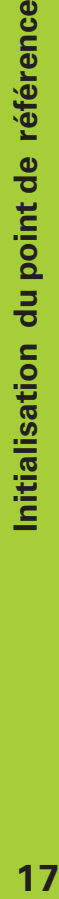

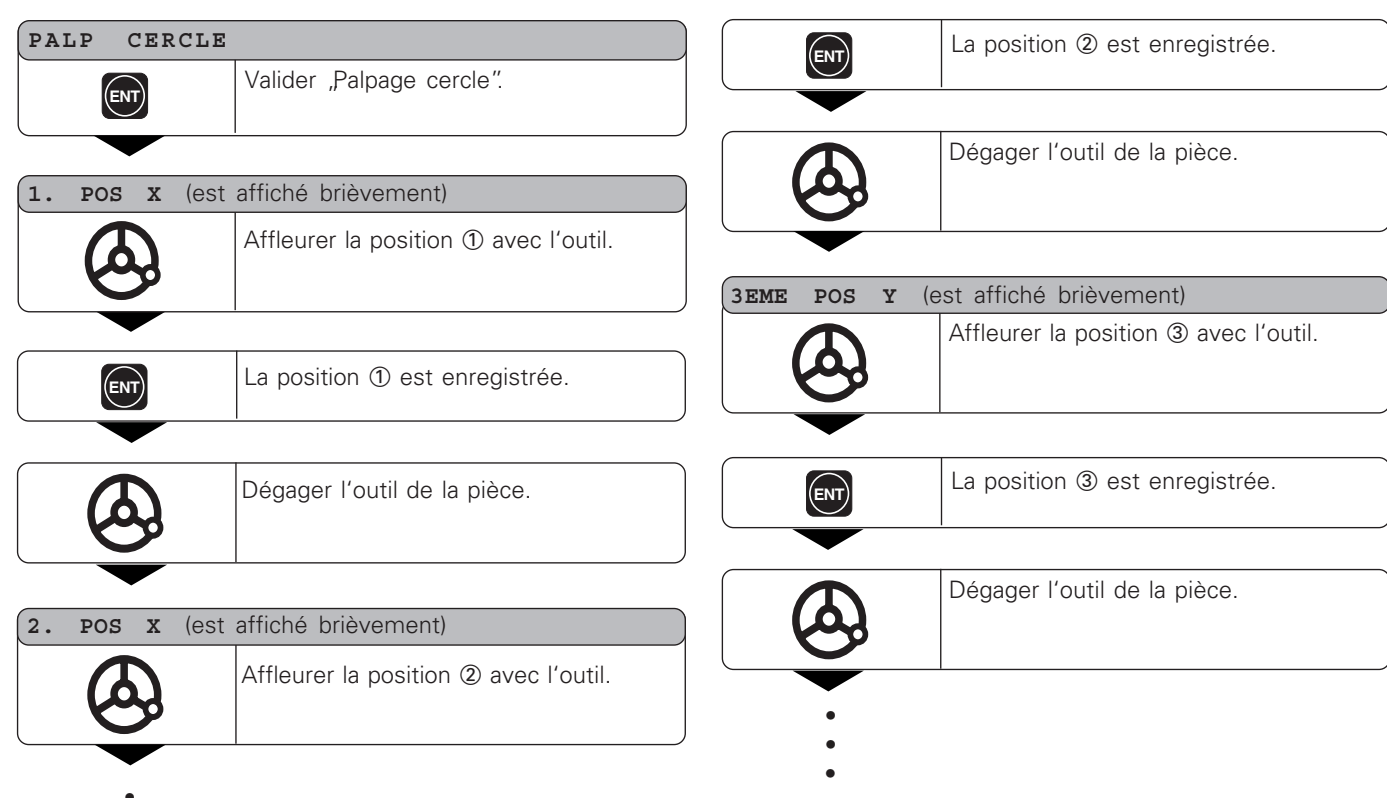

- •
- •
- 
- •

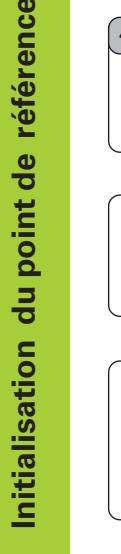

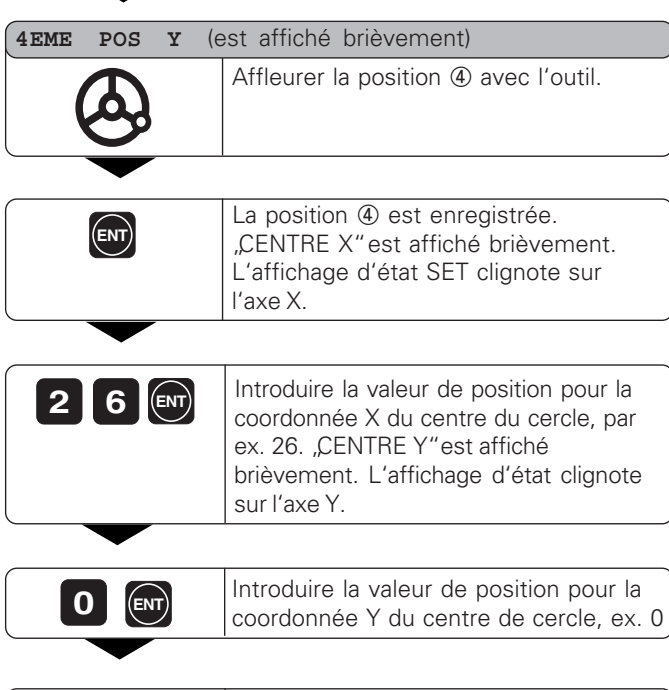

Quitter les fonctions de palpage.

# Corrections d'outils **19Corrections d'outils**

#### <span id="page-18-0"></span>**Corrections d'outils**

Vous pouvez introduire l'axe d'outil, la longueur d'outil et le diamètre de l'outil pour l'outil en cours d'utilisation.

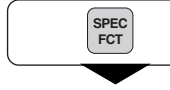

Sélectionner les fonctions spéciales.

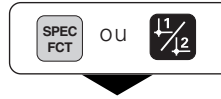

Sélectionner "Données d'outil".

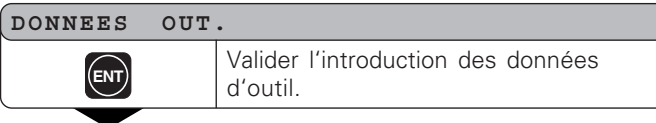

#### **DIAM. OUTIL**

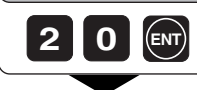

**2 0 ENT** Introduire le diamètre de l'outil, par ex. 20 mm et valider avec ENT

#### **LONG. OUTIL**

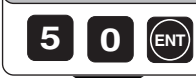

Introduire la longueur de l'outil par ex. 50 mm et valider avec ENT

1)

••• 1) seulement avec ND 750

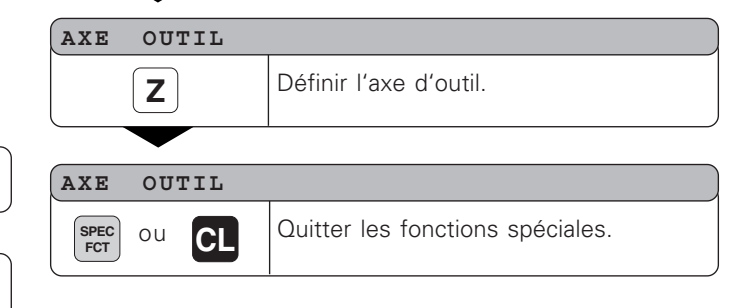

#### <span id="page-19-0"></span>**Déplacer les axes avec l'affichage Chemin restant**

En standard, c'est la position effective de l'outil qui est affichée. Il est souvent toutefois plus pratique d'afficher le chemin restant à parcourir jusqu'à la position nominale. Ainsi, vous effectuez le positionnement de manière simple par décomptage vers la valeur d'affichage zéro.

En mode Chemin restant, vous pouvez introduire des coordonnées absolues. Une correction de rayon active est alors prise en compte.

#### Exemple: Fraiser un épaulement par "décomptage vers zéro"

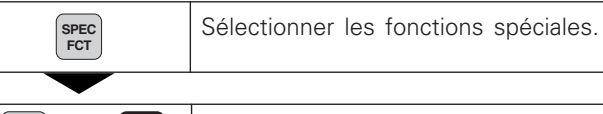

ou  $\frac{1}{2}$  Sélectionner l'affichage "Chemin restant".

#### **CHEM. REST.**

**SPEC**<br>FCT

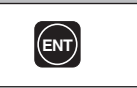

Valider le chemin restant à parcourir, ∆ est éclairé.

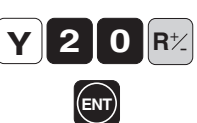

• • • Sélectionner l'axe, introduire la valeur nominale, par ex. 20 mm, sélectionner la correction de rayon R+, valider avec ENT.

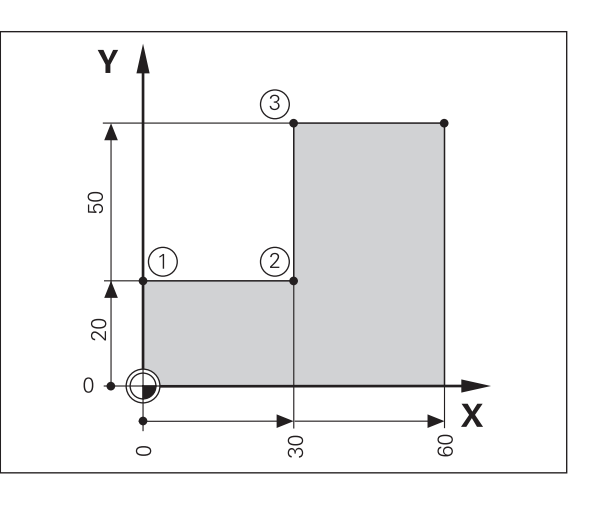

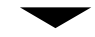

Déplacer jusqu'à zéro l'axe de la machine ①.

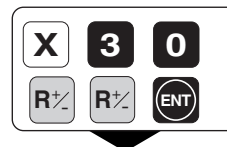

**0** Sélectionner l'axe, introduire la valeur nominale, ex. 30 mm, sélectionner la correction de rayon R–, valider avec ENT. **ENT**

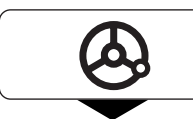

Déplacer jusqu'à zéro l'axe de la machine 2.

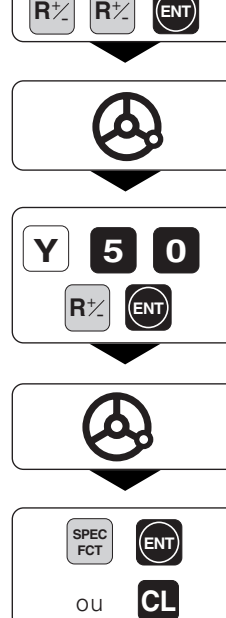

**0** Sélectionner l'axe, introduire la valeur<br> **0** nominale, ex. 50 mm, sélectionner la correction de rayon R+, valider avec ENT.

Déplacer jusqu'à zéro l'axe de la  $machine<sub>3</sub>$ 

**SPEC FCT ENT CL** ou

Le cas échéant, désactiver l'affichage Chemin restant.

#### <span id="page-21-0"></span>**Cercle de trous/arc de cercle de trous**

Les visualisations de cotes ND permettent de réaliser de manière rapide et simple des cercles de trous ou arcs de cercle de trous. Les valeurs à introduire sont appelées dans la ligne de dialogue.

Chaque trou peut être positionné par "décomptage vers zéro". Il convient d'introduire les valeurs suivantes:

- Nombre de trous (jusqu'à 999)
- Centre du cercle
- Rayon du cercle
- Angle initial pour le premier trou
- Pas angulaire entre les trous (pour arc de cercle de trous seulement)
- Profondeur du trou

#### **Exemple:**

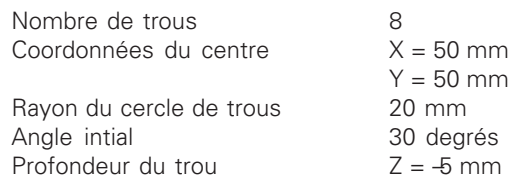

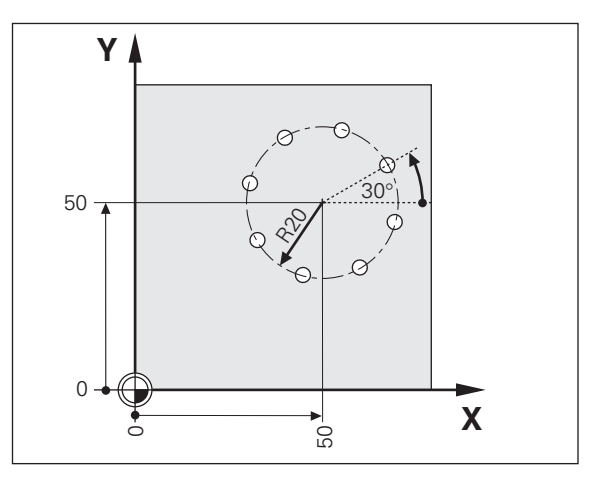

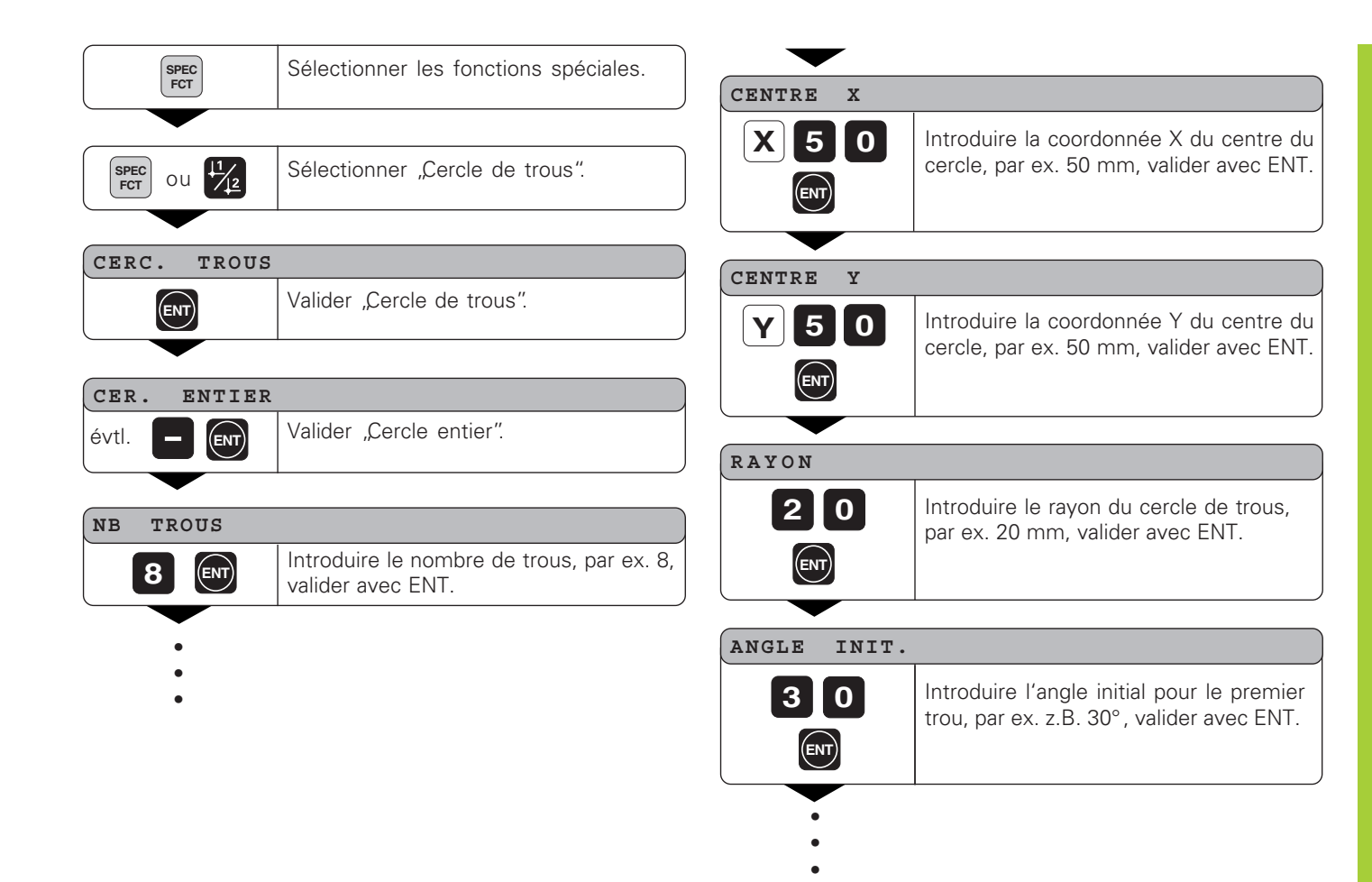

#### **PROF. TROU**  $\boxed{5}$   $\boxed{-}$ **ENT** 1) **Z** Introduire la profondeur du trou, par exemple –5 mm, valider avec ENT.

#### **START**

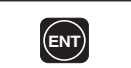

Lancer l'affichage des positions des trous.

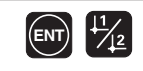

Après le lancement, le mode Chemin restant est actif (symbole ∆ éclairé). Le numéro du trou est affiché brièvement dans l'axe X. Les différents trous sont abordés par décomptage vers zéro. Les trous peuvent être sélectionnés avec ENT ou la touche oder  $\boxed{1}$   $\boxed{2}$  - La touche - affiche à nouveau le numéro du trou.

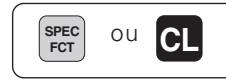

Quitter la fonction Cercle de trous.

1) seulement avec ND 750

# Rangées de trous **Rangées de trous**

#### <span id="page-24-0"></span>**Rangées de trous**

Les visualisations de cotes ND permettent également de réaliser de manière rapide et simple desrangées de trous. Les valeurs à introduire sont appelées dans la ligne de dialogue.

Chaque trou peut être positionné par "décomptage vers zéro". Il convient d'introduire les valeurs suivantes:

- Coordonnées du 1er trou
- Nombre de trous sur une rangée (999 max.)
- Ecart entre les trous
- Angle entre la rangée de trous et l'axe de référence
- Profondeur du trou
- Nombre de rangées de trous (999 max.)
- Ecart entre les rangées

#### **Exemple:**

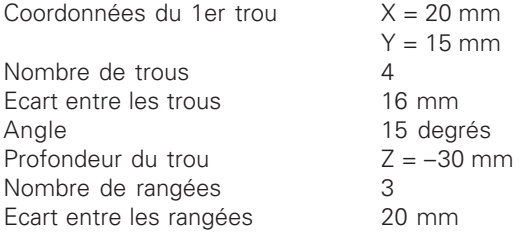

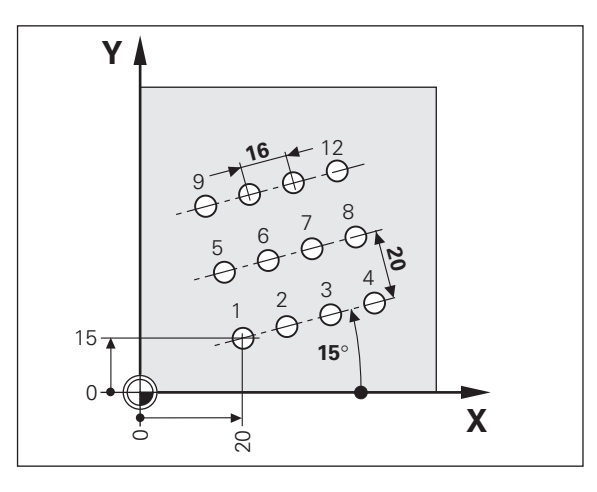

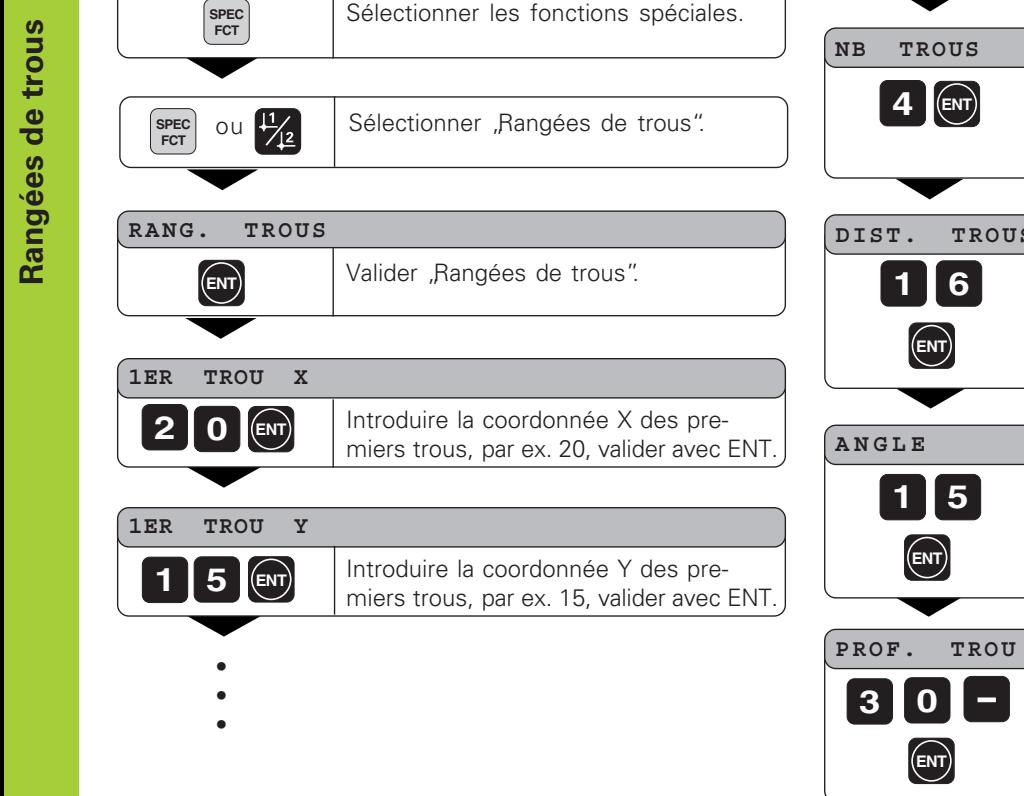

**DIST. TROUS** • • Introduire le nombre de trous sur la rangée, par ex. 4, valider avec ENT. Introduire l'écart entre les trous sur la rangée, par ex. 16, valider avec ENT. Introduire la position angulaire, par ex. 15 degrés, valider avec ENT. Introduire la profondeur du trou, par ex. –30 mm, valider avec ENT.

1)

•

#### **NB. RANGEES**

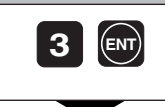

Introduire le nombre de rangées, par ex. 3, valider avec ENT.

#### **DIS. LIGNES**

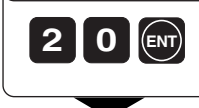

Introduire l'écart entre les rangées, par ex. 20, valider avec ENT.

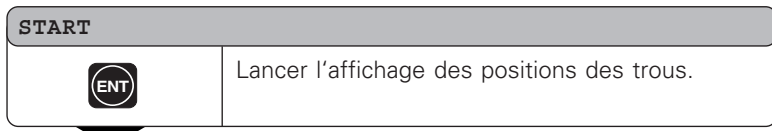

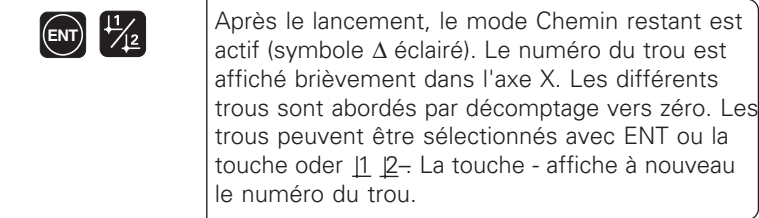

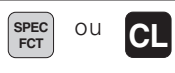

Quitter la fonction Rangée de trous

#### <span id="page-27-0"></span>**Travail avec "facteur échelle"**

Grâce à la fonction Facteur échelle, la valeur d'affichage peut être augmentée ou réduite par rapport à la course réelle. Les valeurs d'affichage sont modifiées tout en restant centrées par rapport au point zéro.

Le facteur échelle est défini pour chaque axe à partir du paramètre 12 et activé ou désactivé pour tous les axes à partir du paramètre 11 (cf. "Paramètres de fonctionnement").

Exemple d'agrandissement d'une pièce:

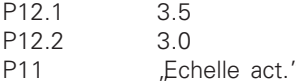

On obtient ainsi un agrandissement de la pièce conformément à la figure ci-contre:

1 affiche la dimension d'origine, 2 a été agrandi sur chaque axe.

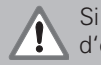

Si un facteur échelle est actif, SCL est éclairé dans l'affichage d'état!

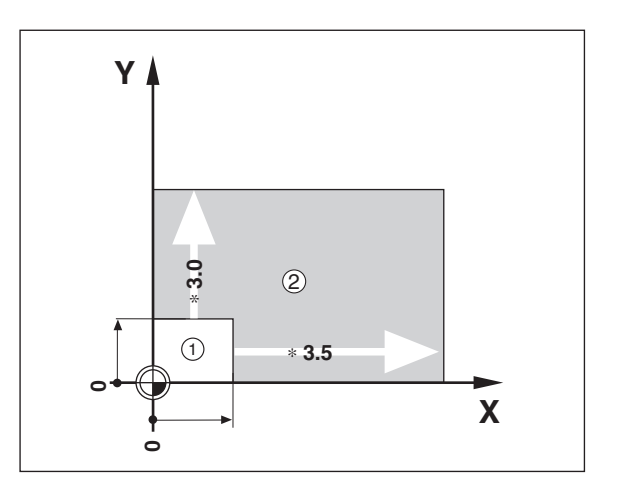

#### <span id="page-28-0"></span>**Messages d'erreur**

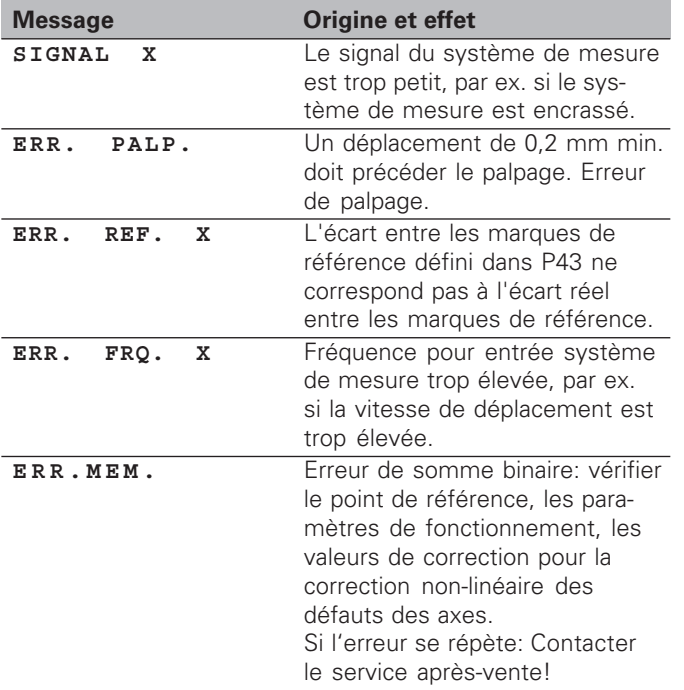

#### **Effacer les messages d'erreur:**

Après avoir remédié à l'erreur: ¬ Appuyez sur la touche CL.

# <span id="page-29-0"></span>**Chapitre II Mise en route, caractéristiques techniques**

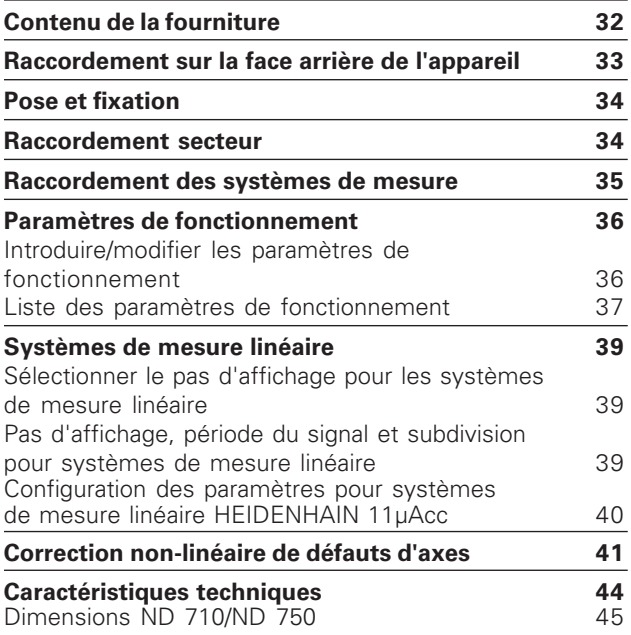

**31**

#### <span id="page-30-0"></span>**Contenu de la fourniture**

• **ND 710** pour 2 axes

ou

- **ND 750** pour 3 axes
- **Prise secteur** Id.-Nr. 257 811-01
- **Manuel d'utilisation**

**Accessoires en option**

• **Pied orientable** pour montage sur la face inférieure de l'appareil Id.-Nr. 281 619-01

<span id="page-31-0"></span>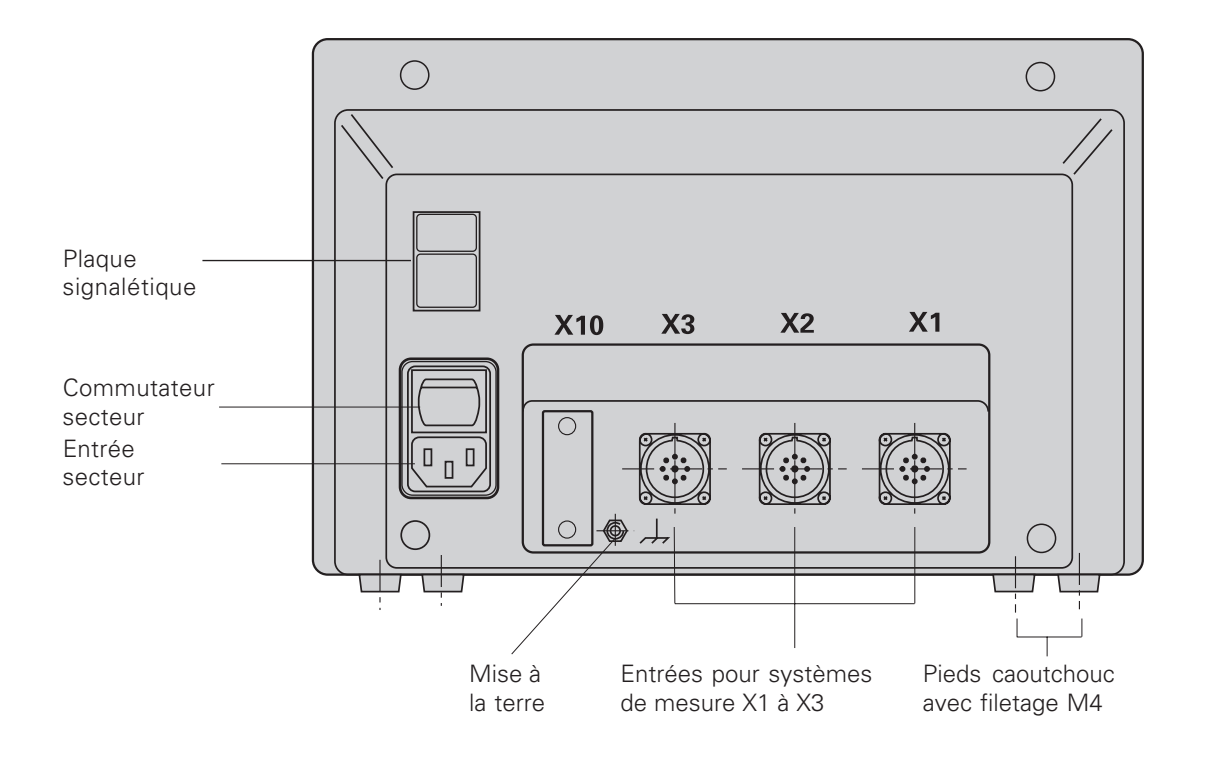

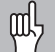

#### <span id="page-32-0"></span>**Pose et fixation**

#### **ND 710/ND 750**

Pour la fixation de la visualisation de cotes sur une console, vous utiliserez le filetage M4 des pieds en caoutchouc situés sur la face inférieure du boîtier. Vous pouvez également monter la visualisation de cotes sur un pied orientable livrable en accessoire.

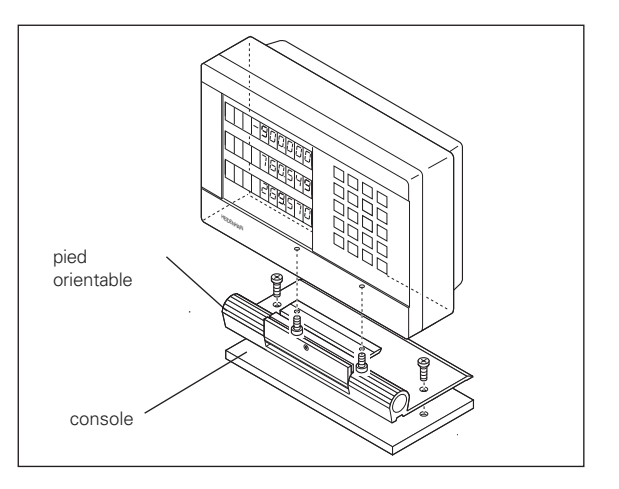

#### **Raccordement secteur**

Raccordement secteur aux contacts  $\mathbb U$  et  $\mathbb W$  , Mise à la terre au contact $(1)$ !

**Tension d'alimentation:** 100 V~ à 240 V~ (-15 % à +10 %) 50 Hz à 60 Hz ( $\pm$  2 Hz)

Il n'est pas nécessaire de disposer d'un commutateur de tension.

- **Risque de décharge électrique!**
	- Relier à la terre!
	- La mise à la terre ne doit pas être interrompue!
- Avant d'ouvrir l'appareil, retirer la prise secteur!

Pour améliorer l'anti-parasitage, relier la prise secteur située щĻ sur la face arrière de l'appareil au point de terre central de la machine (section min. 6 mm2)!

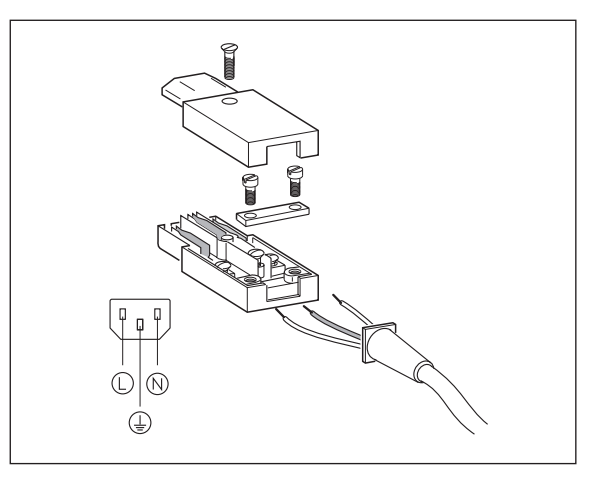

 $\bigcirc$ 

#### <span id="page-33-0"></span>**Raccordement des syst èmes de mesure**

Vous pouvez raccorder tous les syst èmes de mesure lin éaire  $HEIDENHAIN$  générant des signaux sinusoïdaux (7 à 16  $\mu\mathrm{A_{cc}}$ ), avec marques de r é f érence à distances cod ées ou isol ées.

#### **Affectation des syst èmes de mesure pour les visualisations de cotes:**

Entr ée syst ème de mesure X1 pour l'axe X Entr ée syst ème de mesure X2 pour l'axe Y Entr ée syst ème de mesure X3 pour l'axe Z (avec ND 750 seulement)

#### **Contr ôle du syst ème de mesure**

Les visualisations de cotes disposent d'un contr ôle des syst èmes de mesure permettant de v érifier l'amplitude et la fr équence des signaux. L'un des messages d'erreur suivants peut éventuellement être émis:

SIGNAL X ERR. FRQ. X

Vous activez le contr ôle à partir du param ètre P45.

Si vous utilisez des syst èmes de mesure lin éaire avec marques de r é f érence à distances cod ées, un contr ôle sera effectu é pour v érifier si l' écart d éfini dans le param ètre P43 correspond à l' écart r éel entre les marques de référence. Le message d'erreur suivant peut éventuellement être émis:

 $\boldsymbol{\mathsf{x}}$ 7

X10

 $X3$ 

 $X<sub>2</sub>$ 

 $X<sub>1</sub>$ 

 $\bigcirc$ 

ERR. REF. X

#### <span id="page-34-0"></span>**Paramètres de fonctionnement**

Grâce aux paramètres de fonctionnement, vous définissez le comportement de la visualisation ND ainsi que l'exploitation des signaux des systèmes de mesure. Les paramètres qui doivent être modifiés par l'utilisateur de la machine peuvent être appelés à l'aide de la touche SPEC FCT et du dialogue " PARAMETRES" (ils sont indiqués dans la liste des paramètres). Vous ne pouvez sélectionner la liste complète des paramètres qu'à partir du dialogue "CODE" et par introduction de 9 51 48.

Les paramètres sont désignés par la lettre P et un numéro de paramètre, par ex. **P11**. La désignation du paramètre est affichée dans l'affichage X lors de la sélection du paramètre avec les touches POINT DE REFERENCE et ENT. L'affichage Y contient la configuration du paramètre.

Certains paramètres de fonctionnement sont introduits séparément pour chaque axe. Avec le **ND 750**, ces paramètres sont affectés d'un index de un à trois, et avec le **ND 710**, d'un index de un à deux.

- **Exemple:** P12.1 Facteur échelle axe X
	- P12.2 Facteur échelle axe Y
	- P12.3 Facteur échelle axe Z (avec ND 750 seulement)

Au départ de l'usine, les paramètres de fonctionnement de la visualisation ND sont pré-configurés. Les valeurs de cette configuration de base sont indiquées dans la liste des paramètres en **caractères gras**.

#### **Introduire/modifier les paramètres de fonctionnement**

#### **Appeler les paramètres de fonctionnement**

- ¬ Appuyez sur la touche SPEC FCT.
- $\blacktriangleright$  Appuyez sur la touche SPEC FCT ou  $\frac{1}{2}$ , jusqu'à ce que " PARAMETRES" soit affiché dans l'affichage X.
- $\blacktriangleright$  Validez avec la touche ..ENT".

#### **Sélection des paramètres de fonctionnement protégés**

- $\triangleright$  Avec la touche  $\frac{1}{2}$ , sélectionnez le paramère utilisateur P00 CODE.
- $\blacktriangleright$  Introduisez le code 9 51 48.
- $\blacktriangleright$  Validez avec la touche "ENT".

#### **Naviguer dans la liste des paramètres**

- ¬ Vers l'avant: appuyez sur la touche ENT.
- $\triangleright$  Vers l'arrière: appuyez sur la touche  $\frac{1}{2}$ .

#### **Modifier la configuration des paramètres**

¬ Appuyez sur la touche MOINS ou introduisez la valeur correspondante, puis validez avec ENT.

#### **Corriger les valeurs introduites**

¬ Appuyez sur la touche CL: la dernière valeur active apparaît dans la ligne d'introduction et redevient active.

#### **Quitter les paramètres de fonctionnement**

¬ Appuyez sur la touche SPEC FCT ou CL.

66 55 44:

Afficher val. position Afficher val. position

Facteur échelle actif

<span id="page-35-0"></span>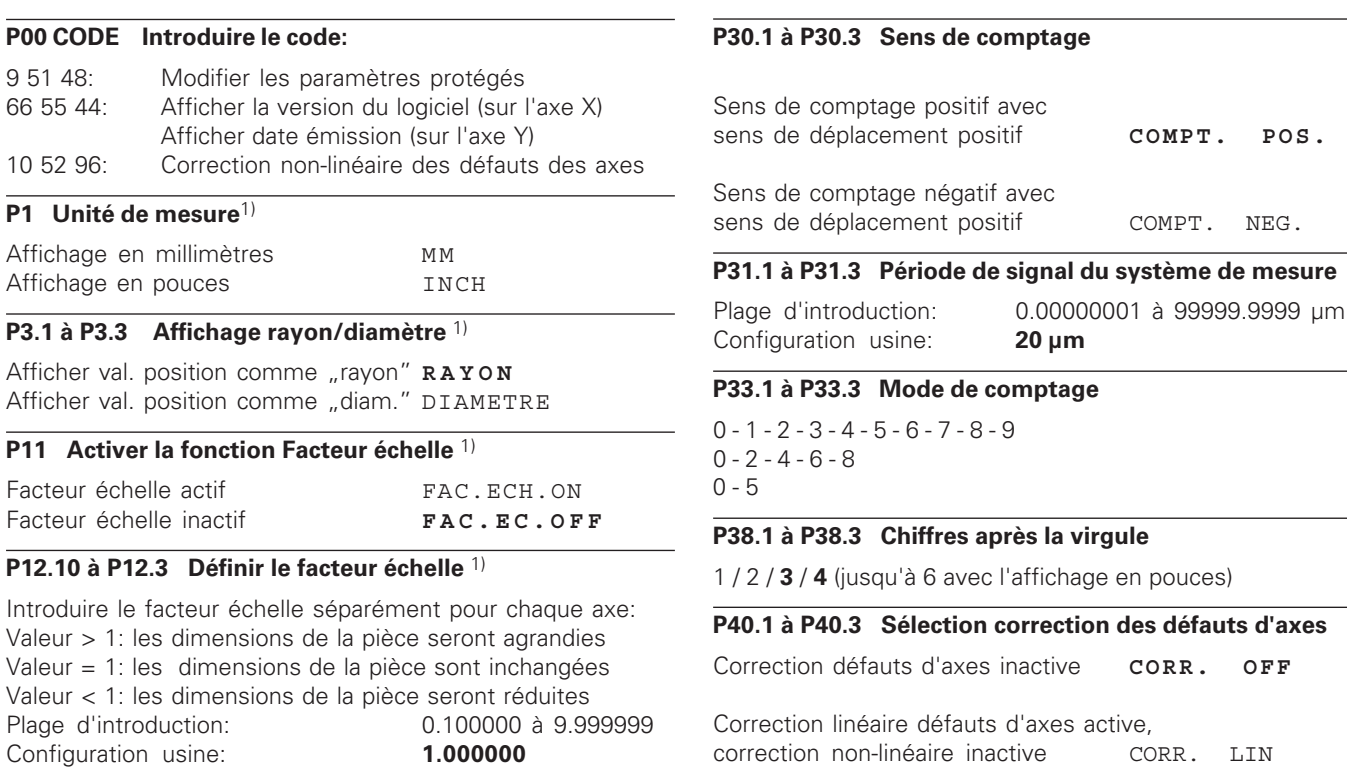

Configuration usine:

38

#### **P41.1 à P41.3 Correction lin éaire des d éfauts d'axes**

Plage d'introduction (µm): −99999 à +99999 Configuration de base: **0 Exemple:** Longueur affich ée L<sub>a</sub> = 620,000 mm Longueur r éelle (obtenue par ex. à l'aide syst ème comparateur VM 101 de HEIDENHAIN)  $L_t = 619,876$  mm Diff érence ∆L = L<sub>t</sub> – L<sub>a</sub> = – 124 μm Facteur de correction k: k = ∆L/L a = – 124 µm/0,62 m = **– 200** [µm/m]

#### **P43.1 à P43.3 Marques de r é f érence**

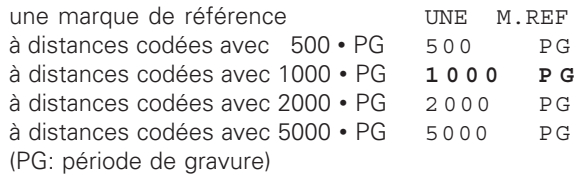

#### **P44.1 à P44.3 Exploitation des marques de r é f érence**

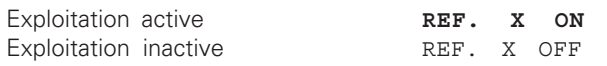

#### **P45.1 à P45.3 Contr ôle du syst ème de mesure**

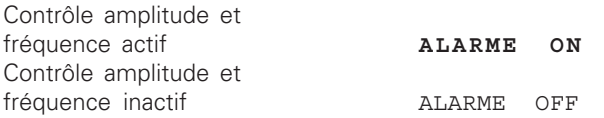

#### **P48.1 à P48.3 Activer l'affichage des axes**

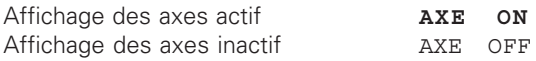

#### **P70 Nombre de points de r é f érence**

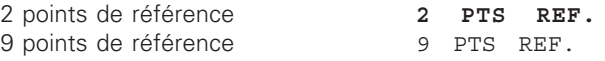

#### **P80 Fonction de la touche CL**

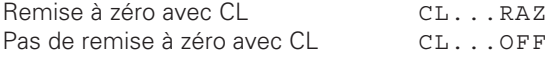

#### **P81 Fonction de la touche R+/-**

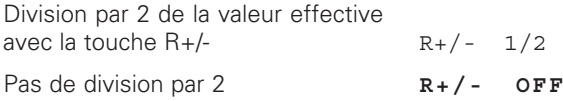

#### **P98 Langue du dialogue** 1)

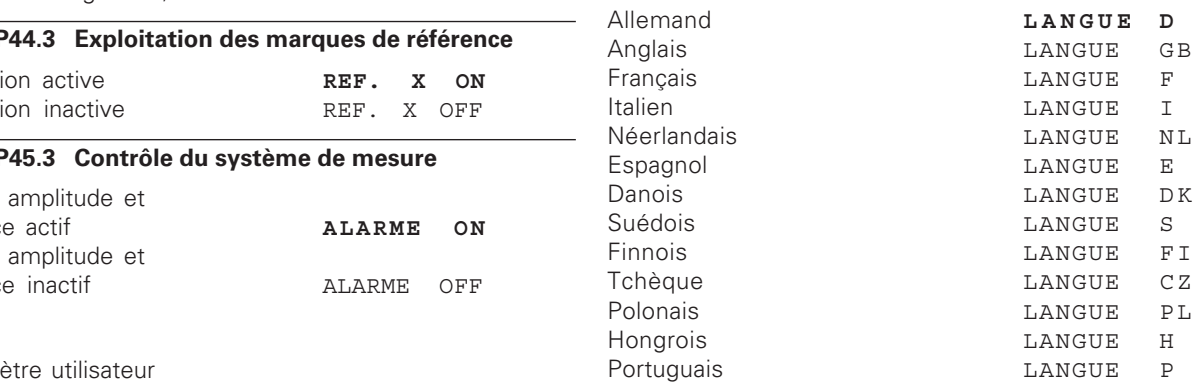

#### <span id="page-37-0"></span>**Systèmes de mesure linéaire**

#### **Sélectionner le pas d'affichage pour les systèmes de mesure linéaire**

Si vous désirez disposer d'un pas d'affichage donné, vous devez configurer les paramètres de fonctionnement suivants:

- Période de signal (P31)
- Mode de comptage (P33)
- Chiffres après la virgule (P38)

#### **Exemple**

Système de mesure linéaire au pas de 10 µm

Pas d'affichage désiré ............. 0,000 5 mm

Période de signal (P31) ............ 10

Mode de comptage (P33) ........ 5

Chiffres après la virgule (P38) .. 4

Pour vous aider dans le choix des paramètres, consultez les tableaux situés sur cette page et sur les pages suivantes.

#### <span id="page-38-0"></span>Configuration des paramètres pour systèmes de mesure linéaire HEIDENHAIN 11 µA<sub>cc</sub>

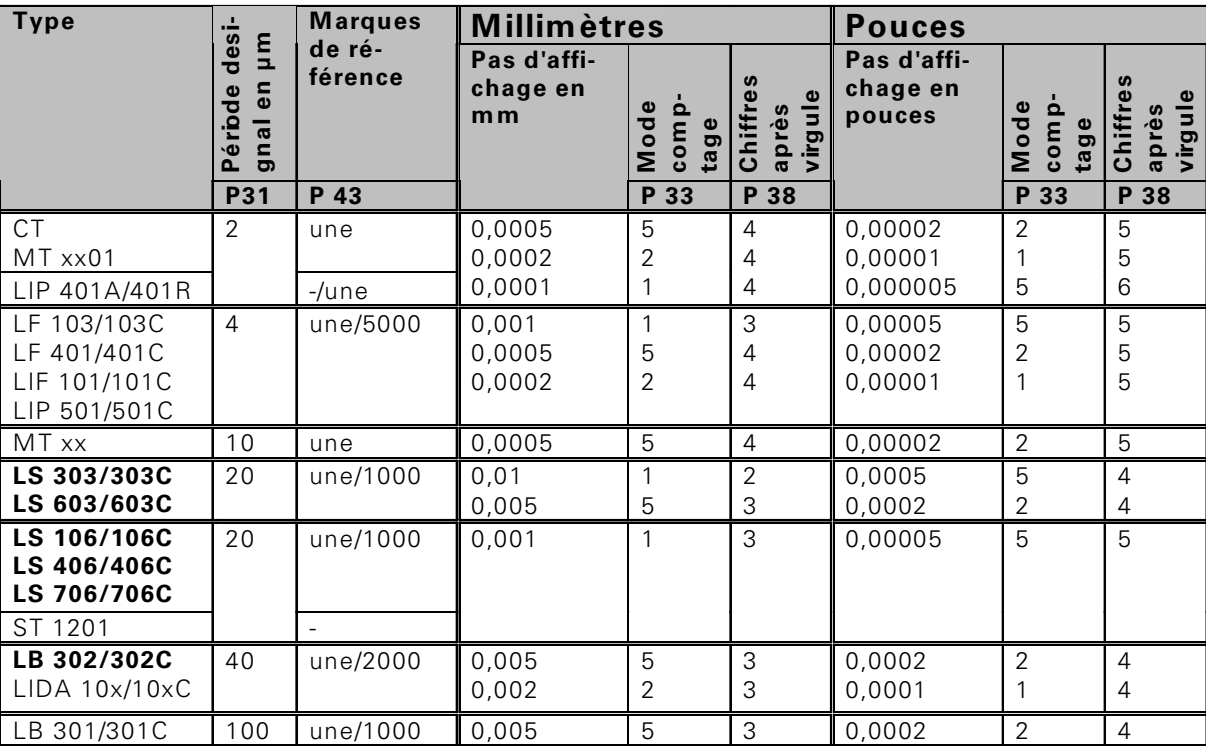

#### **Exemple:**

Votre système de mesure: LS 303 C, pas d'affichage désiré: 0,005 mm (5 µm), configuration des paramètres: P01 = mm, P43 = 1 000, P32 = 4, P33 = 5, P38 = 3

#### <span id="page-39-0"></span>**Correction non-linéaire de défauts d'axes**

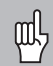

- Si vous désirez travailler avec la correction d'axes non-linéaire, vous devez:
- activer la fonction de correction d'axes non-linéaire à partir du paramètre de fonctionnement 40 (cf. "Paramètres de fonctionnement")
- franchir les points de référence après mise sous tension de la visualisation de cotes ND!
- introduire le tableau de valeurs de correction

Un défaut d'axe non-linéaire peut être dû à la construction de la machine (par ex. bascule locale de la table, bascule de la broche, etc.). Un tel défaut non-linéaire est généralement mis en évidence à l'aide d'un système comparateur (VM 101, par exemple).

On peut obtenir, par exemple pour l'axe X, un pas de vis de  $X=F(X)$ .

Un axe ne peut être corrigé que par rapport à **un** axe manifestant un défaut.

Pour chaque axe, on peut établir un tableau de valeurs de correction comportant chacun 64 valeurs de correction. On sélectionne le tableau de valeurs de correction à partir de la touche SPEC FCT et du dialogue "PARAMETRES\CODE".

Pour calculer les valeurs de correction (avec un VM 101, par exemple), vous devez sélectionner appeler l'affichage REF après avoir sélectionné le tableau de valeurs de correction.

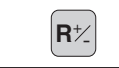

 $\left[\mathbf{R}_{\mathcal{I}}\right]$  Sélectionner l'affichage REF.

Le point décimal situé dans le champ gauche indique que les valeurs affichées se réfèrent au point de référence. Un point décimal clignotant signale que les marques de référence n'ont pas été franchies.

#### **Introduction dans le tableau de valeurs de correction**

- Axe à corriger : X, Y ou Z (Z, ND750 seulement)
- Axe provoquant<br>le défaut:

X, Y ou Z (Z, ND750 seulement)

Point de référence pour l'axe à corriger: Introduire ici le point à partir duquel l'axe qui comporte un défaut doit être corrigé. Il indique la distance absolue par rapport au point de référence.

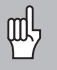

Vous ne devez pas modifier le point de référence entre la mesure du défaut de l'axe et son introduction dans le tableau de valeurs de correction!

Distance entre les points de correction: La distance entre les points de correction résulte de la formule: Distance =  $2^{x}$  [µm]; la valeur de l'exposant x est à introduire dans le tableau de valeurs des correction.

Valeur d'introduction min.:  $6 (= 0.064$  mm) Valeur d'introduction max.: 23 (= 8388,608 mm)

- **Exemple:** Course 900 mm avec 15 points de correction  $==$  distance 60.000 mm Puissance base 2 suivante:  $2^{16} = 65,536$  mm Valeur à introduire dans le tableau: 16
- Valeur de correction

Il convient d'introduire la valeur de correction mesurée en mm pour la position de correction affichée.

Le point de correction 0 a toujours la valeur 0 et ne peut pas être modifié.

#### **Sélection du tableau de valeurs de correction, introduire un défaut d'axe**

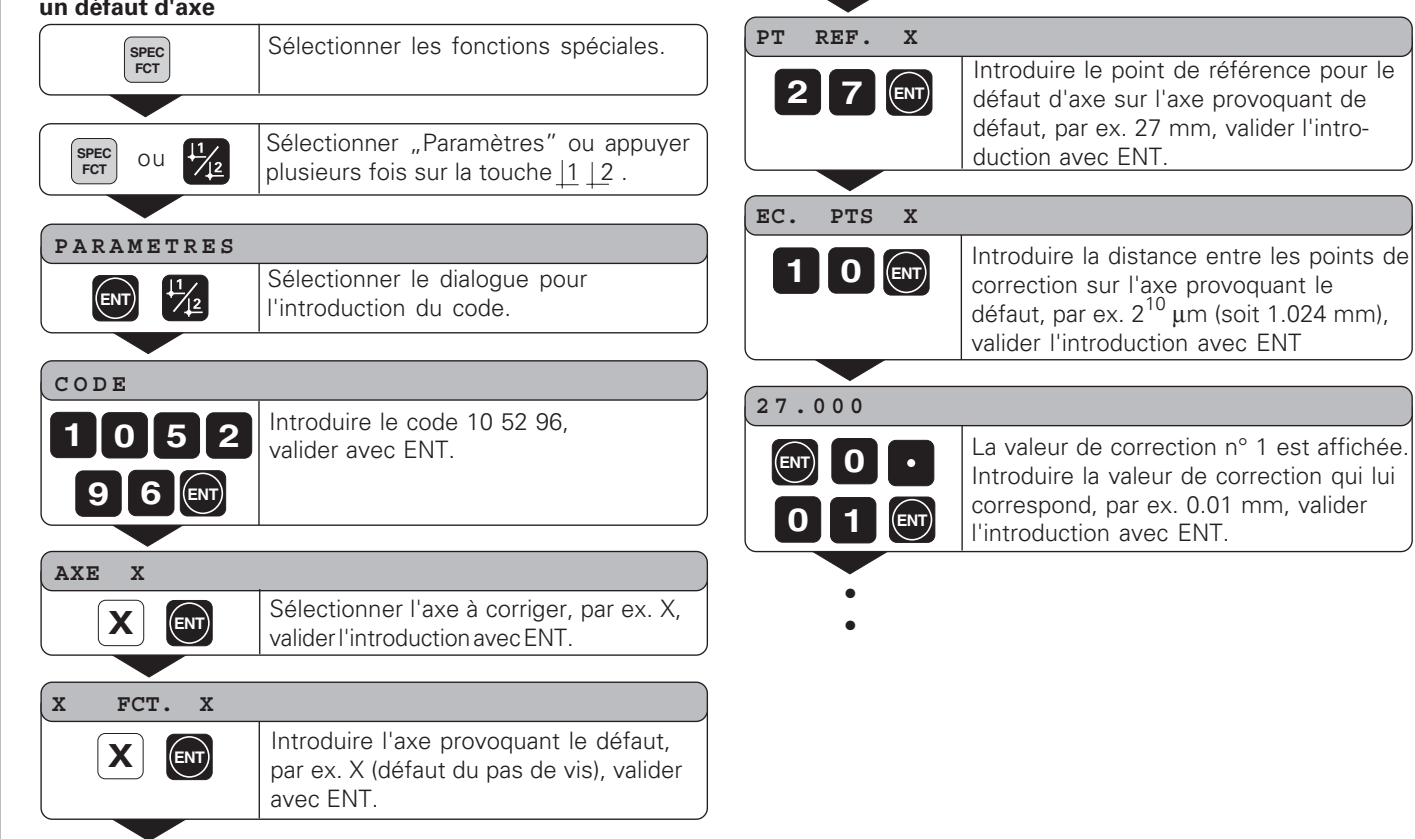

• •

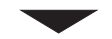

**28.024**

**SPEC**

#### **Effacer un tableau de valeurs de correction**

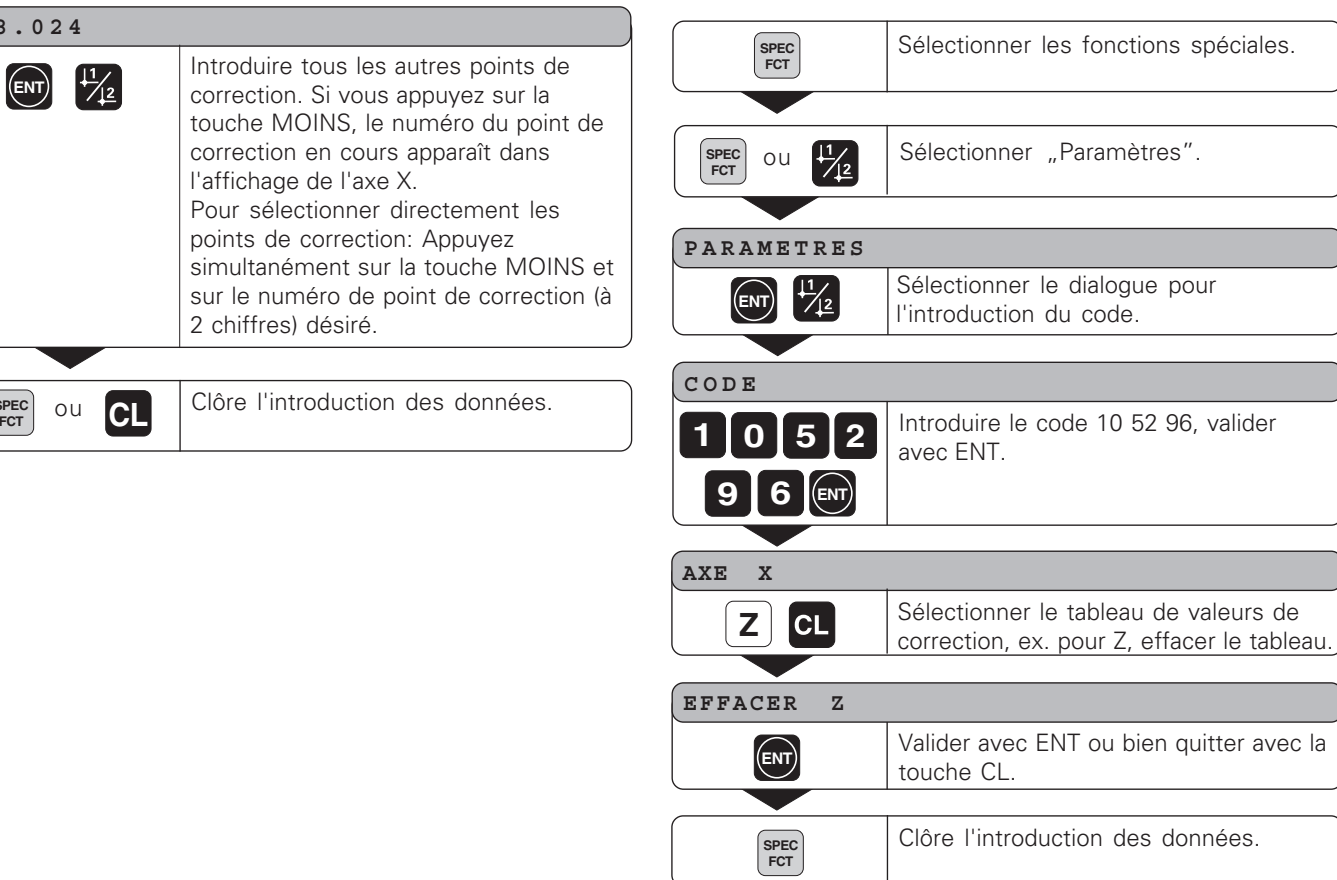

#### <span id="page-42-0"></span>**Caractéristiques techniques**

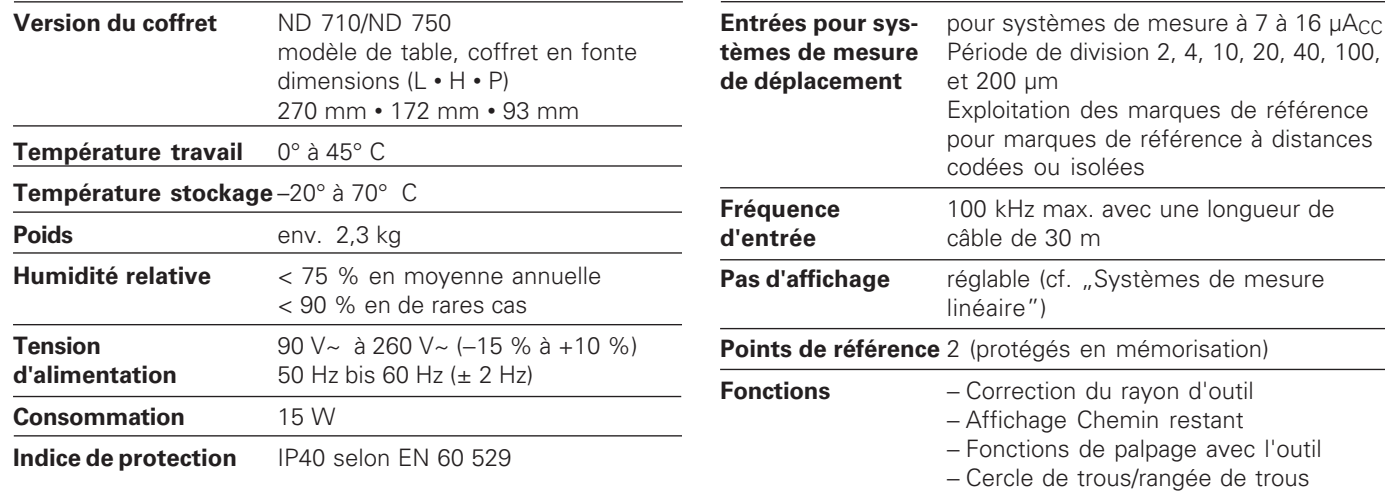

− Facteur échelle

#### **Dimensions en mm/pouces**

<span id="page-43-0"></span>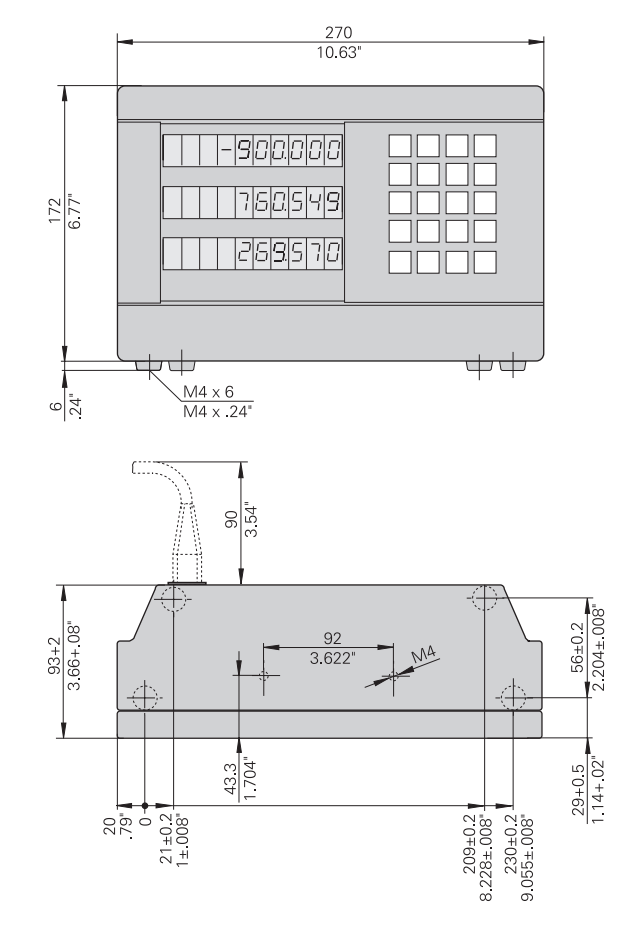

#### **Pied orientable**

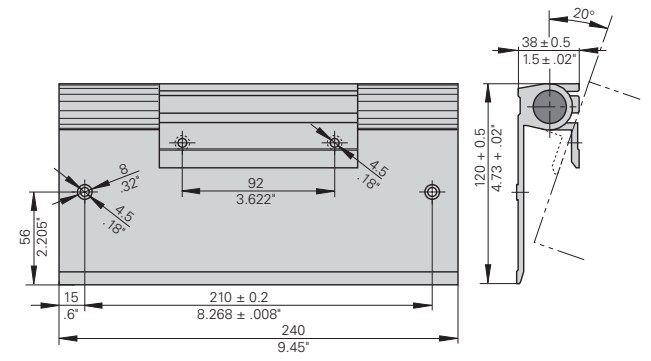

# **HEIDENHAIN**

DR.JOHANNES HEIDENHAING mbH Dr. Johannes-Heidenhain-Staße 5 83301 Traunreut, Germany  $@ + 49/3669/31-0$  $1381 + 49/8669/5061$ e-mail: info@heidenhain.de

© Service +49/8669/31-1272 <sup>22</sup> INC-Service + 49/8669/31-1446 ESS +49/8669/9899 e-mail: service@heidenhain.de

http://www.heidenhain.de